# Permanent Licentieservering configureren op CSRv - offline Licentieactivering

#### Inhoud

Inleiding Voorwaarden Vereisten Gebruikte componenten Achtergrondinformatie **Configureren** Verifiëren Werken

## Inleiding

In dit document wordt beschreven hoe CSRv-licenties kunnen worden geactiveerd met het gebruik van de offline methode voor permanente licentieservering (PLR).

### Voorwaarden

In de veronderstelling dat een CSRv wordt ondergebracht in een virtuele omgeving.

#### Vereisten

Cisco raadt kennis van de volgende onderwerpen aan:

- Toegang tot de console van CSRv
- Smart-account/virtuele account
- Schaf de benodigde licenties of privileges aan om de licenties toe te voegen

#### Gebruikte componenten

De informatie in dit document is gebaseerd op CSR1000v 17.3.3.

De informatie in dit document is gebaseerd op de apparaten in een specifieke laboratoriumomgeving. Alle apparaten die in dit document worden beschreven, hadden een opgeschoonde (standaard)configuratie. Als uw netwerk levend is, zorg er dan voor dat u de mogelijke impact van om het even welke opdracht begrijpt.

#### Achtergrondinformatie

Vaak op een openbare cloud of wanneer u test, moet u uw implementatie testen die doorvoersnelheid boven 1 Mbps vereist. De standaardproefdoorvoersnelheid van CSR1000v wordt gedraaid op 1 Mbps.

Dit document biedt ook een tijdelijke oplossing voor het kopiëren van de vergunningscode waarin een bestandsoverdracht beperkt of niet beschikbaar is.

## Configureren

Stap 1. Beslissen over licenties

referentie van de link;

[https://www.cisco.com/c/en/us/td/docs/routers/csr1000/software/configuration/b\\_CSR1000v\\_Confi](/content/en/us/td/docs/routers/csr1000/software/configuration/b_CSR1000v_Configuration_Guide/b_CSR1000v_Configuration_Guide_chapter_01000.html#con_1055118) [guration\\_Guide/b\\_CSR1000v\\_Configuration\\_Guide\\_chapter\\_01000.html#con\\_1055118](/content/en/us/td/docs/routers/csr1000/software/configuration/b_CSR1000v_Configuration_Guide/b_CSR1000v_Configuration_Guide_chapter_01000.html#con_1055118) en navigeer naar Tabel 4. in deze link "Licenties voor Cisco CSR 1000v-netwerkstack". Kies of koop uw gewenste licentie.

Voor deze handleiding kiest u CSR-500M-AX. Het verschil tussen elk pakket en tier wordt hier gevonden.

[https://www.cisco.com/c/en/us/td/docs/routers/csr1000/software/configuration/b\\_CSR1000v\\_Confi](/content/en/us/td/docs/routers/csr1000/software/configuration/b_CSR1000v_Configuration_Guide/b_CSR1000v_Configuration_Guide_chapter_01000.html#con_993810) guration Guide/b CSR1000v Configuration Guide chapter 01000.html#con 993810

Licentietoewijzing op basis van pakket CSR 1000v-licentiepakket voor Cisco ISRv Cisco DNA-licentiepakket

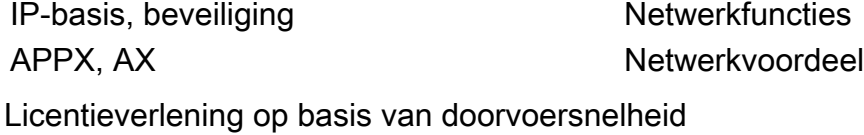

Doorvoersnelheid Tier 10 Mbps Tier 0 (T0) 50 Mbps, 100 Mbps Tier 1 (T1) 250 Mbps, 500 Mbps, 1 Gbps Tier 2 (T2)

2,5 Gbps, 5 Gbps, 10 Gbps Tier 3 (T3)

Stap 2. Voeg de vastgestelde licentie toe aan de slimme account Navigeer naar <https://software.cisco.com/software/smart-licensing/activity>.

Opmerking: Deze link is niet beschikbaar op basis van uw recht, als de link niet toegankelijk is, kunt u een SR maken en het TAC-/accountteam u helpt.

Klik op Licenties toevoegen. Zoek een licentie SKU.

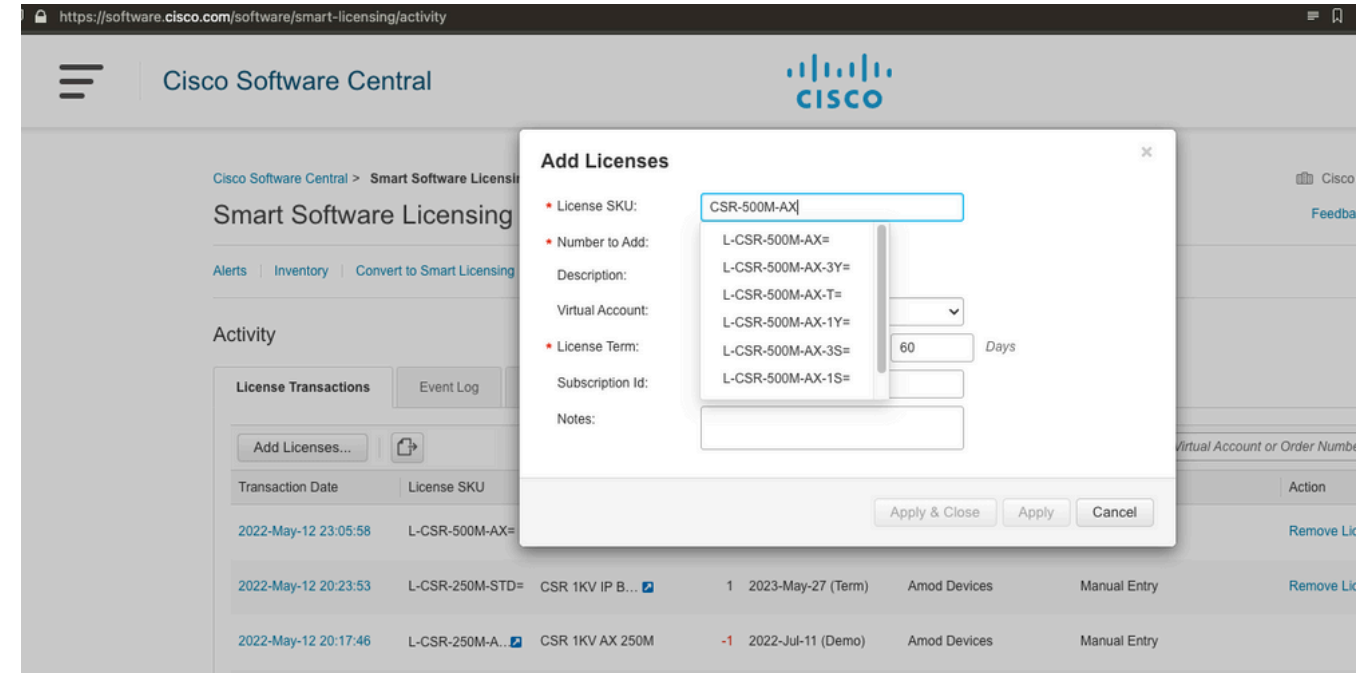

Stap 3: Schakel slimme reservering in en genereer toepassingscode Meld u aan bij CSRv en stel deze configuraties in om slimme reservering mogelijk te maken.

Branch\_WAN(config)#license smart enable Branch\_WAN(config)#license smart reservation Generate request code.

Branch\_WAN#license smart reservation request all Enter this request code in the Cisco Smart Software Manager portal: UDI: PID:CSR1000V,SN:91T54Q\*\*\*3W Request code: CB-ZCSR1000V:91T54Q\*\*\*W-AB5n\*\*\*t-5E

#### Stap 4. Goedkeuringscode genereren

Navigeer naar <https://software.cisco.com/software/smart-licensing/inventory>. Kies de juiste virtuele account en klik op Licentieservering.

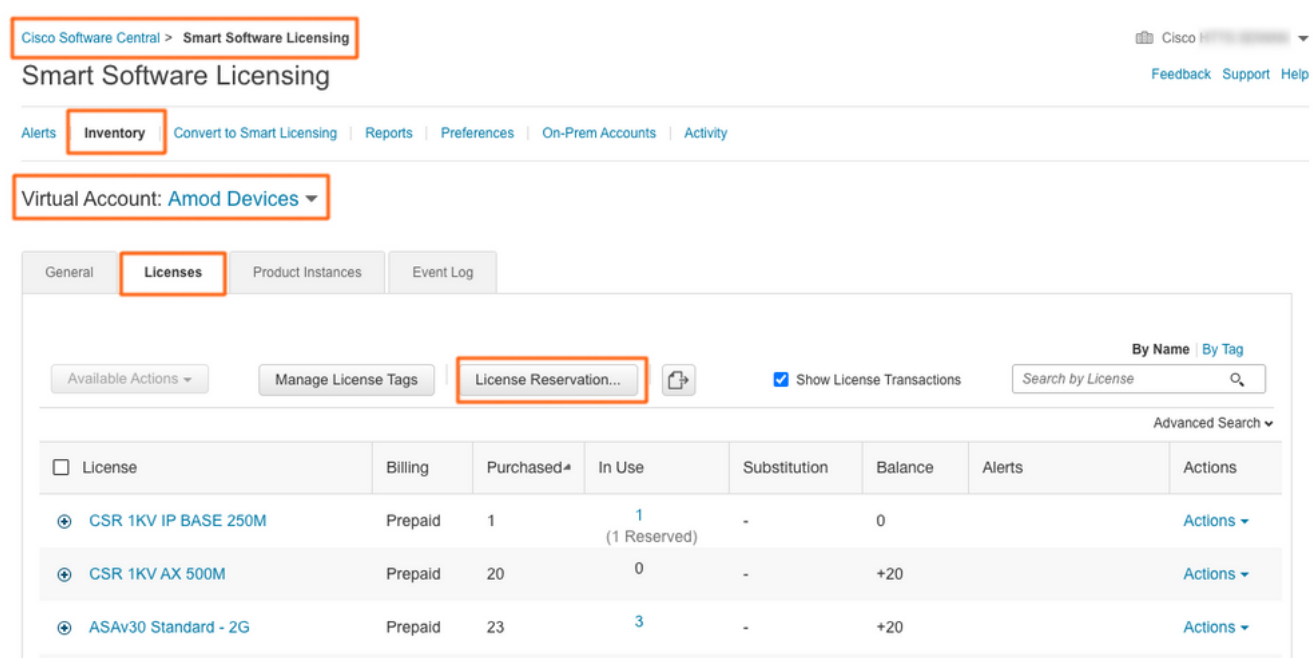

Volg de wizard.

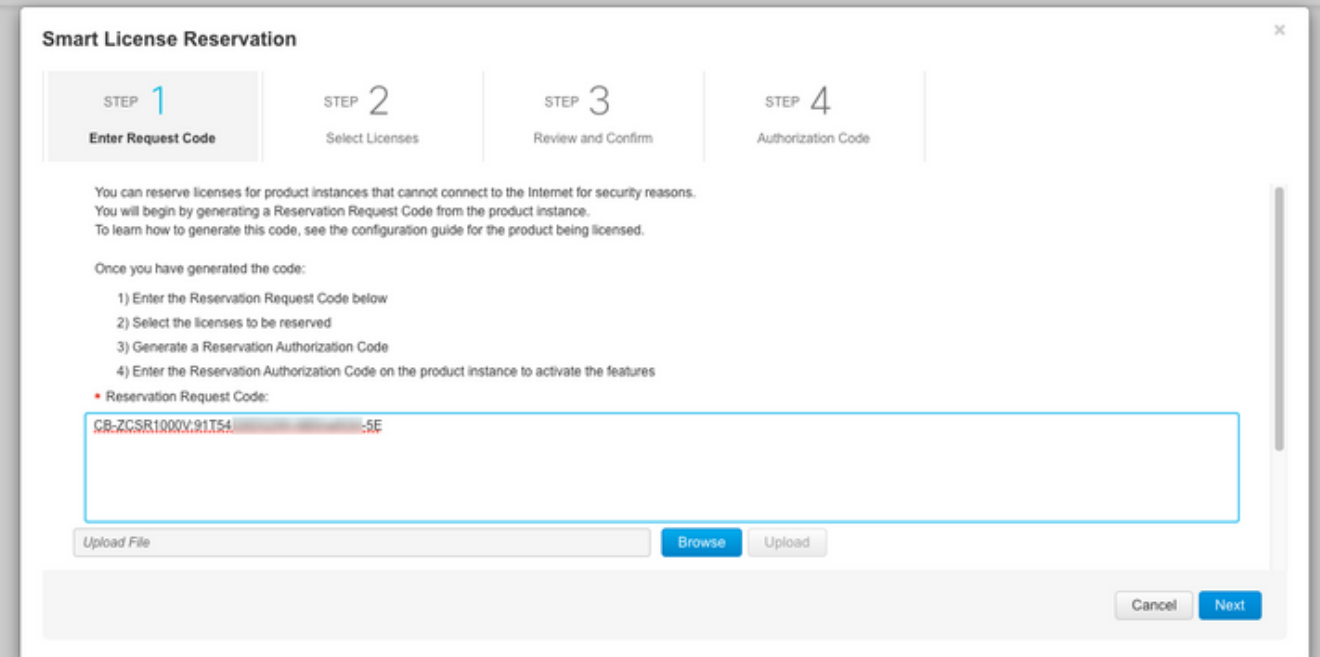

#### **Smart License Reservation**

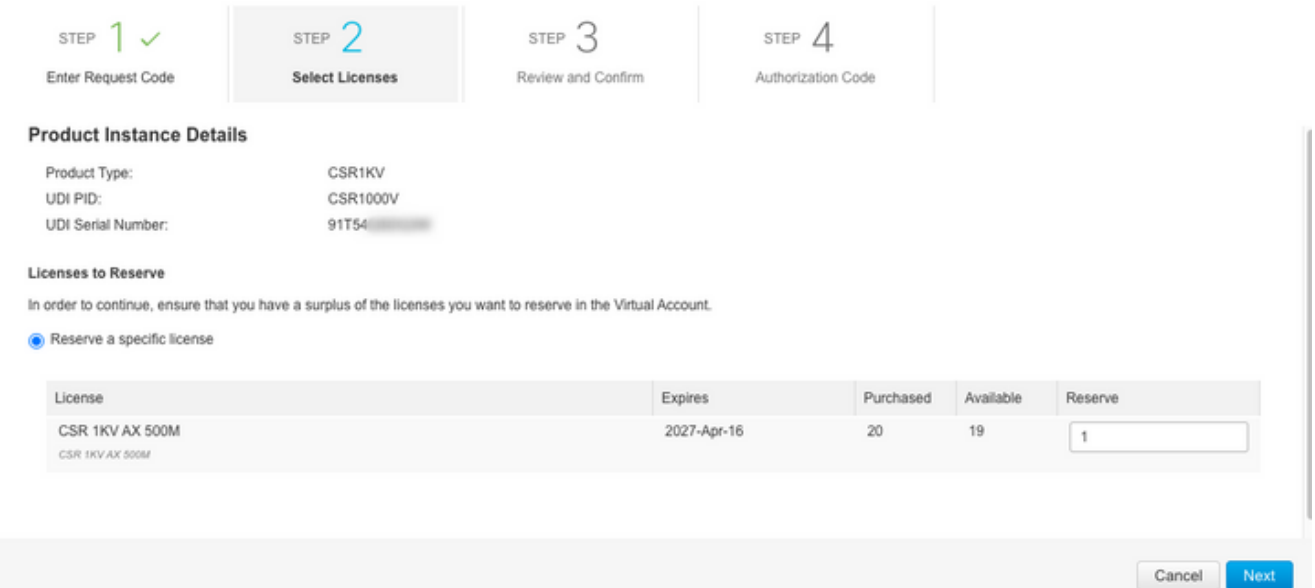

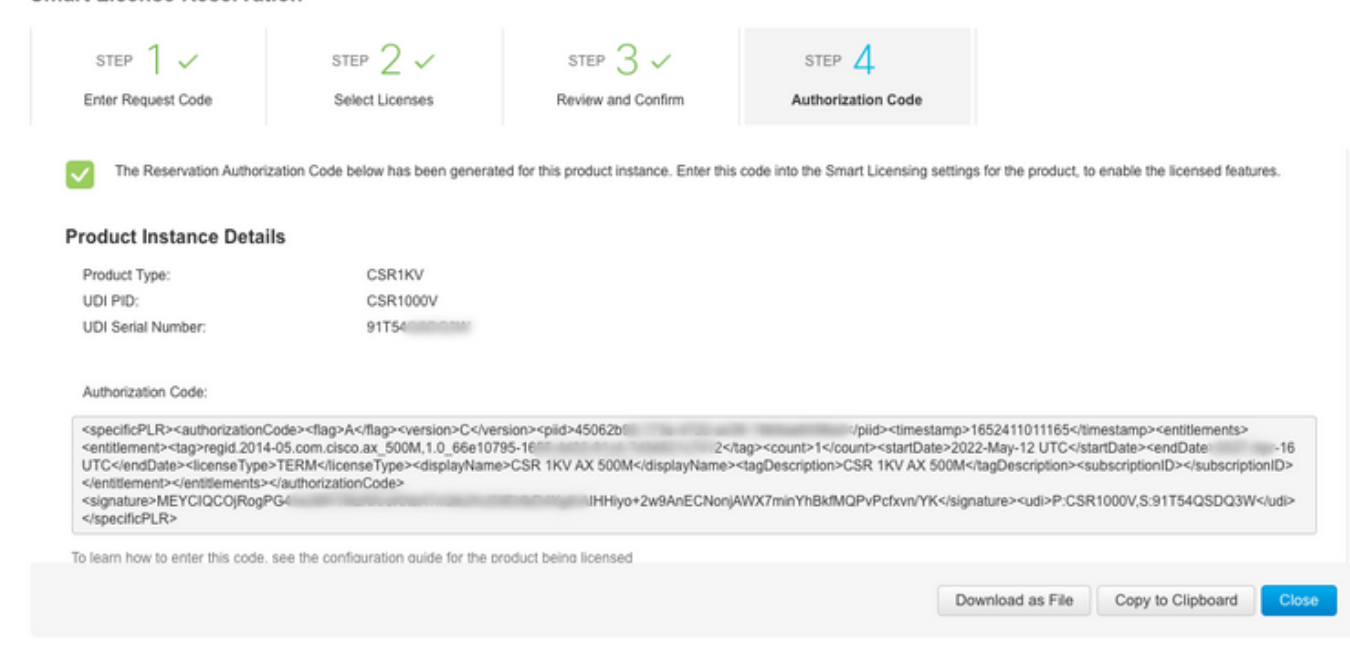

Let op deze code of download deze als bestand.

Stap 5. Installeer de vergunningscode.

Smart License Reservation

Breng het bestand naar CSRv over en volg de opdracht zoals aangegeven om CSRv te activeren op de aangeschafte doorvoersnelheid.

Branch\_WAN#license smart reservation install file bootflash:auth.lic % use 'platform hardware throughput level MB' CLI to request throughput license Reservation install file successful Last Confirmation code UDI: PID:CSR1000V,SN:91T54\*\*\*3W Confirmation code: 3c3\*\*c2 Branch\_WAN# Doorvoersnelheid voor het juiste aankooplicentieniveau wijzigen.

Branch\_WAN(config)#platform hardware throughput level MB 500 Branch\_WAN(config)# \*May 13 03:28:47.159: %SMART\_LIC-5-SLR\_IN\_COMPLIANCE: The entitlement regid.2014- 05.com.cisco.ax\_500M,1.0\_66e10795-1655-4d32-81c4-7d34821c7412 in use on this device is authorized \*May 13 03:28:47.162: %VXE\_THROUGHPUT-6-LEVEL: Throughput level has been set to 500000 kbps

## Verifiëren

#### Controleer de licentie.

Branch\_WAN#show license summary Smart Licensing is ENABLED License Reservation is ENABLED Registration: Status: REGISTERED - SPECIFIC LICENSE RESERVATION Export-Controlled Functionality: ALLOWED License Authorization: Status: AUTHORIZED - RESERVED License Usage: License Entitlement Tag Count Status ---------------------------------------------------------------------------- prem\_500M (ax\_500M) 1 AUTHORIZED Branch\_WAN#show platform hardware throughput level The current throughput level is 500000 kb/s

#### Werken

Gebruik dit tijdelijke formulier voor het geval u het bestand niet kunt verplaatsen of de autorisatiecode niet volledig kunt plakken. Cisco-terminal heeft een vaste breedtelimiet, waardoor de licentiecode kan worden ingekort. Gebruik het werkkader zoals aangegeven. Vermijd witte was of nieuwe regels. Verdeel uw autorisatiecode in vier sessies met maximaal 200 tekens.

Branch\_WAN#tclsh puts [open "bootflash:auth.lic" w+] { } tclquit Branch\_WAN#more bootflash:auth.lic